# **GEOPORTAL PHILIPPINES: COVID-19 MAP APP**

**SYSTEM USER MANUAL**

Geospatial System Development Division Geospatial Information System Management Branch National Mapping and Resource Information Authority

# **CONTENTS**

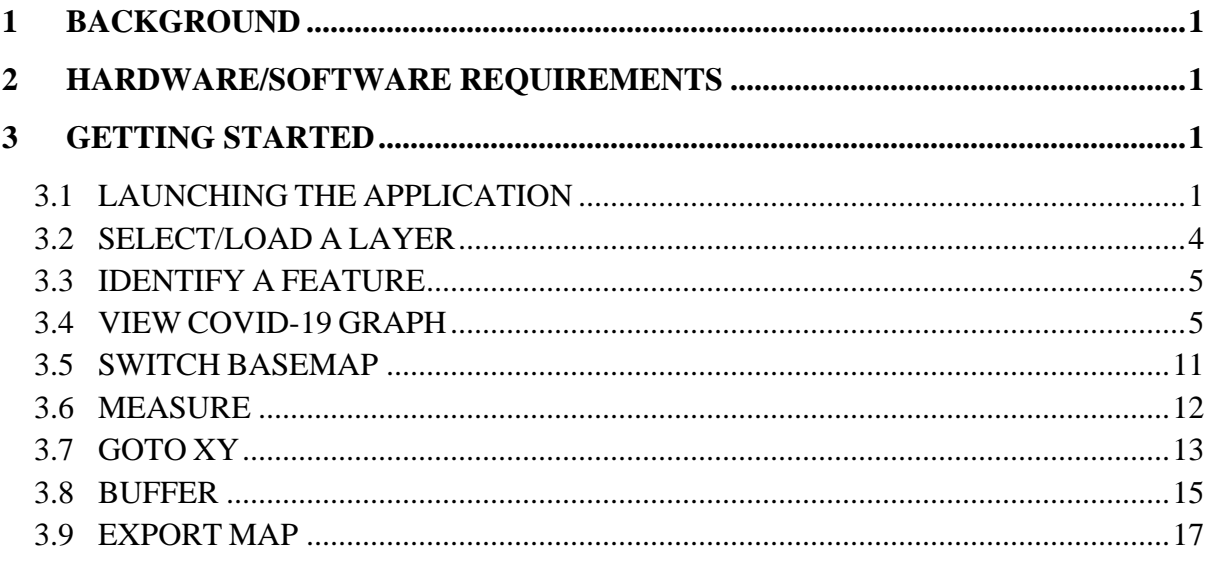

# <span id="page-2-0"></span>**1 BACKGROUND**

The COVID-19 Map App will provide the general public the national, regional, provincial, and municipal/city case information summary and status of the COVID-19 pandemic.

# <span id="page-2-1"></span>**2 HARDWARE/SOFTWARE REQUIREMENTS**

Minimum hardware requirements:

- Operating System: Windows 7 / Windows 8 / Windows 10
- Processor: Intel® Core™ 2 Duo or AMD Athlon™ 64 X2 5600+
- Video: NVIDIA® GeForce® 7600 GT or ATI<sup>™</sup> Radeon<sup>™</sup> HD 2600 XT or Intel® HD Graphics 3000 or better
- Memory: 2 GB RAM
- Internet: Broadband Internet Connection
- Resolution: 1024X768 minimum display resolution

# <span id="page-2-2"></span>**3 GETTING STARTED**

#### <span id="page-2-3"></span>**3.1 LAUNCHING THE APPLICATION**

3.1.1 Open a web browser and go to **[http://www.geoportal.gov.ph](about:blank)**. Click the Menu  $\rightarrow$  Map Apps  $\rightarrow$  COVID-19.

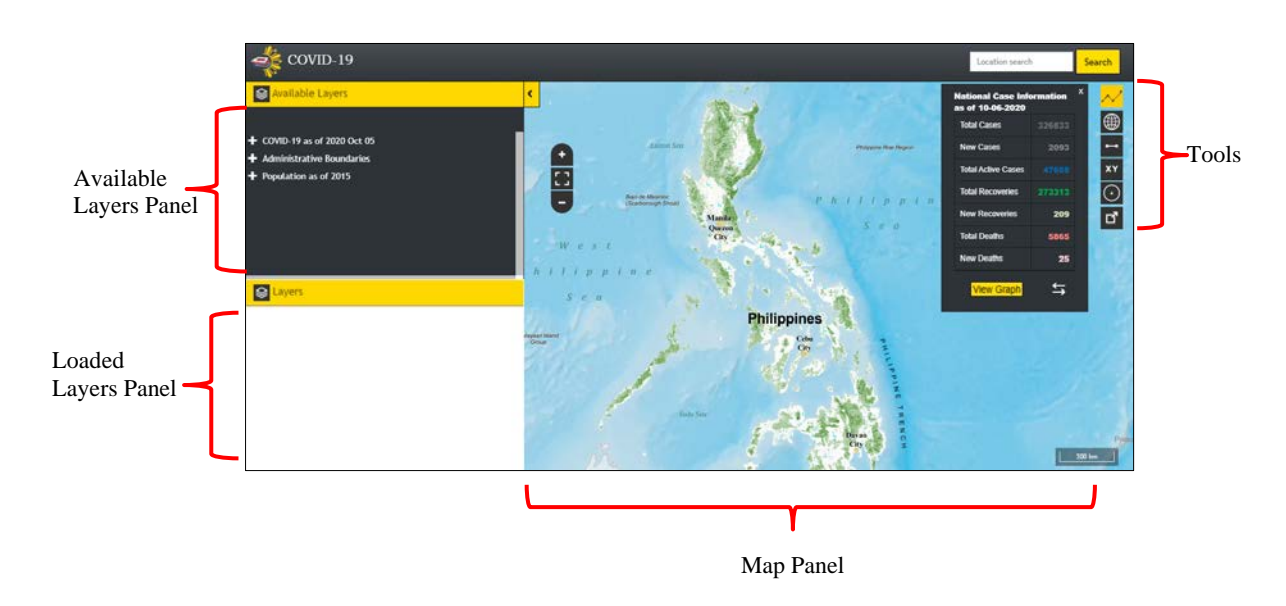

3.1.2 The COVID-19 Map App screen appears.

## **Available Layers Panel**

Displays the COVID-19, Administrative Boundaries, and Population layers.

#### **Loaded Layers Panel**

Lists all the layers currently loaded in the map and their corresponding legends.

#### **Map Panel**

Displays the basemap and layer overlays.

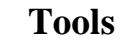

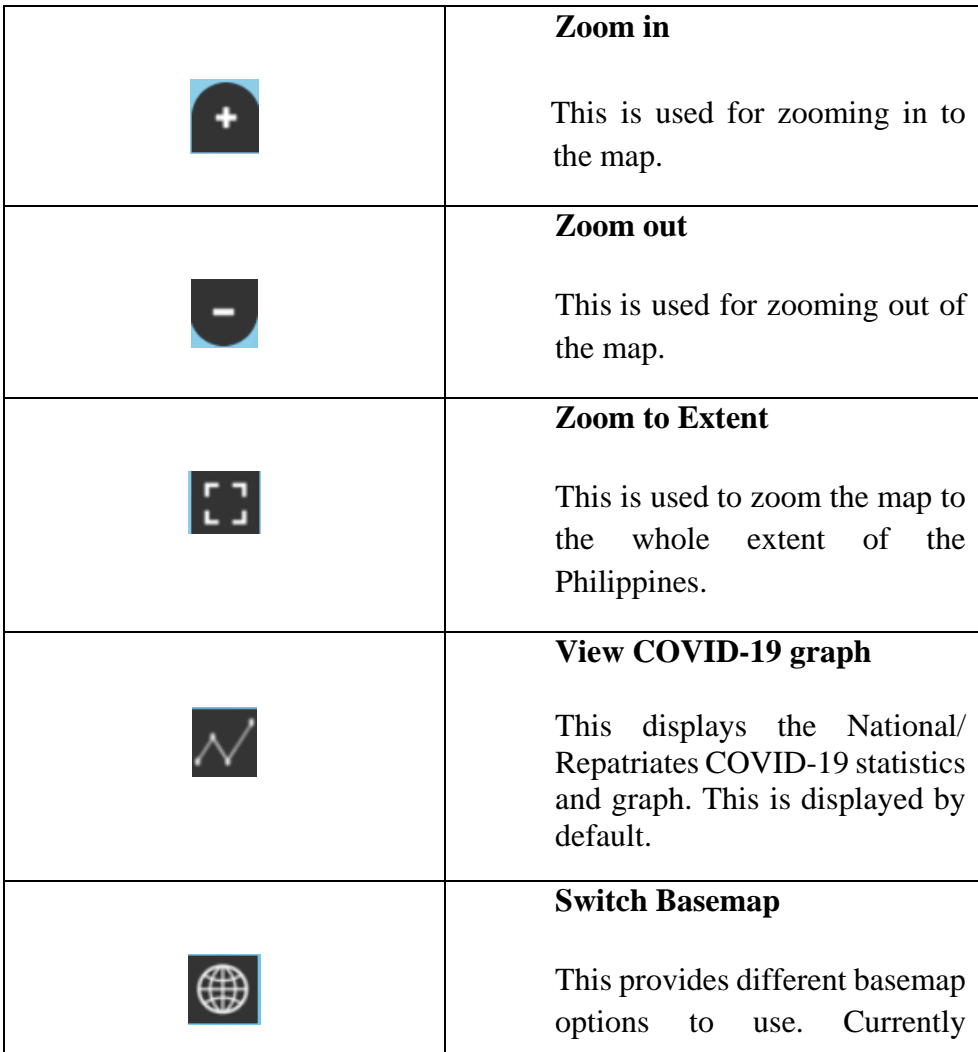

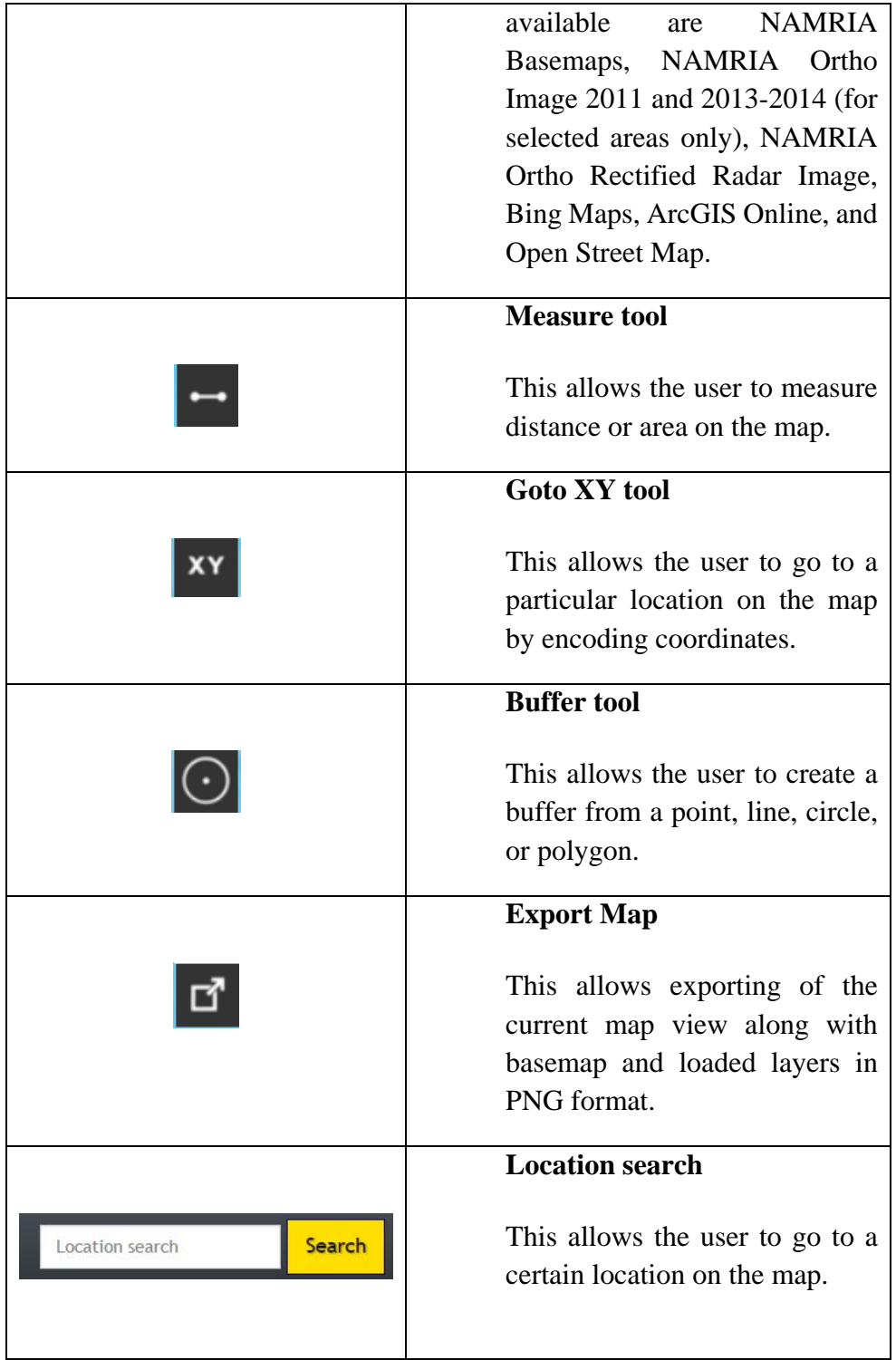

#### <span id="page-5-0"></span>**3.2 SELECT/LOAD A LAYER**

3.2.1 In the **Available Layers Panel**, click the **+** icon or the label to expand the list.

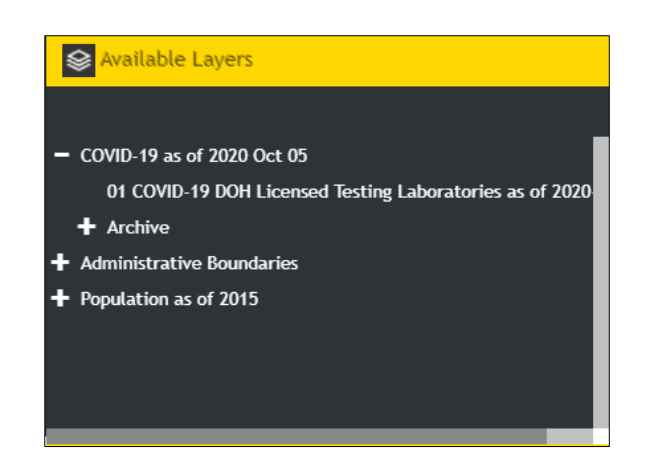

3.2.2 Select/Click a layer from the list (multiple layers can be loaded into the map)

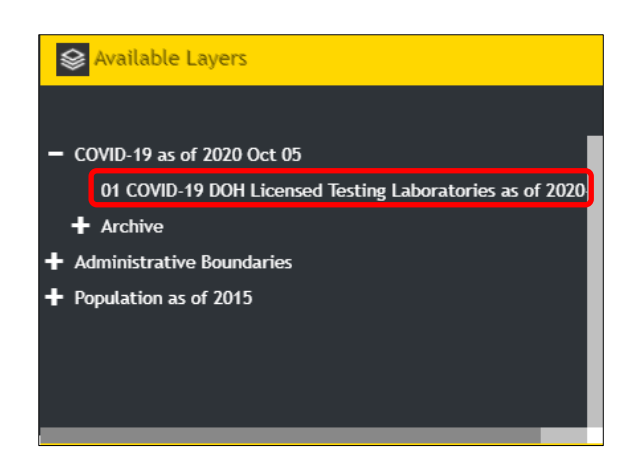

The selected layer will be displayed on the map and will be listed in the **Loaded Layers Panel** with its corresponding legend.

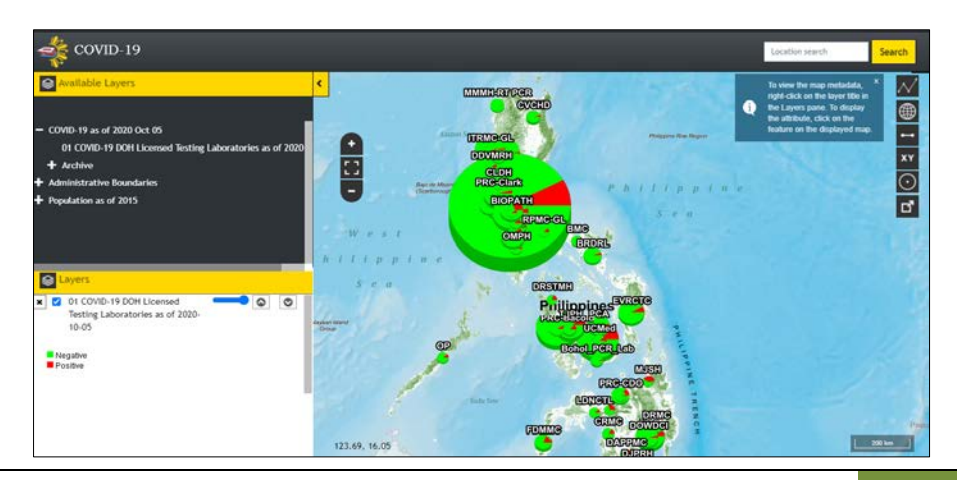

<span id="page-6-0"></span>3.3.1 Click on a feature that is displayed on the map.

Displays a popup menu showing the attributes of the selected feature.

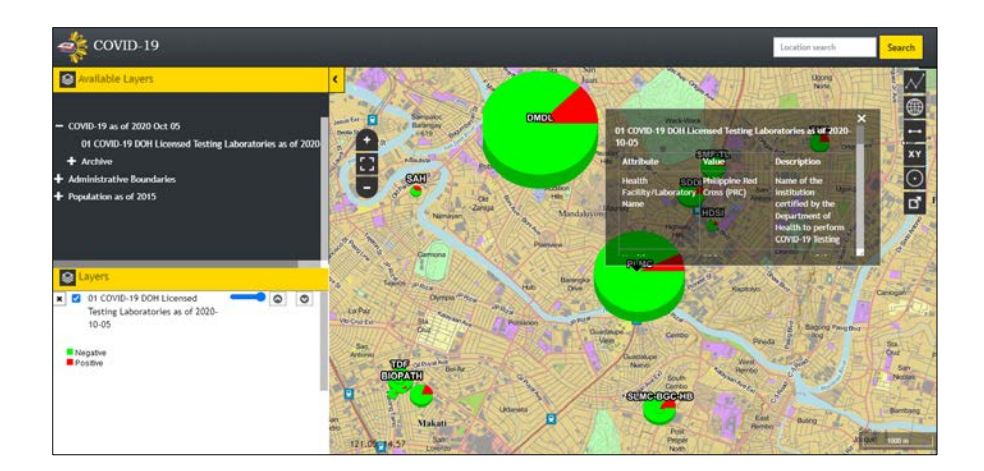

#### <span id="page-6-1"></span>**3.4 VIEW COVID-19 GRAPH**

3.4.1 Click the **View COVID-19 graph**  $\mathcal{N}$  icon to hide/display the **National Case Information** window (by default, the National Case Information is displayed).

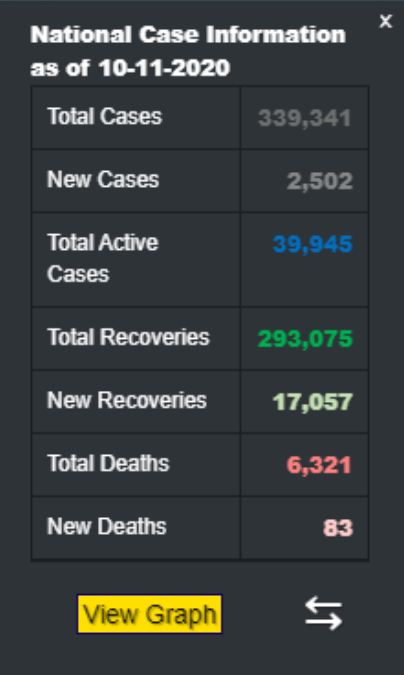

3.4.2 Click **the View Repatriates Case Info** 5 icon to display the Repatriates Case Information.

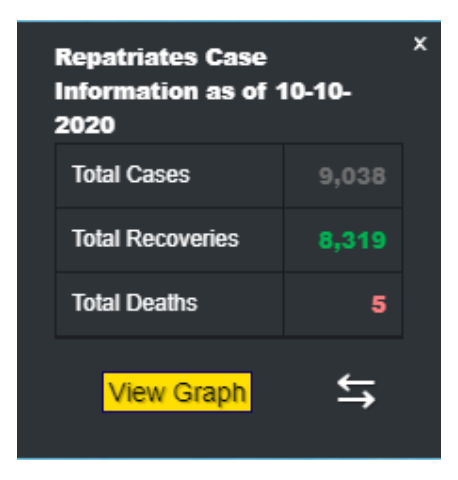

3.4.3 Click the **View Graph** button to display National Case Information graph.

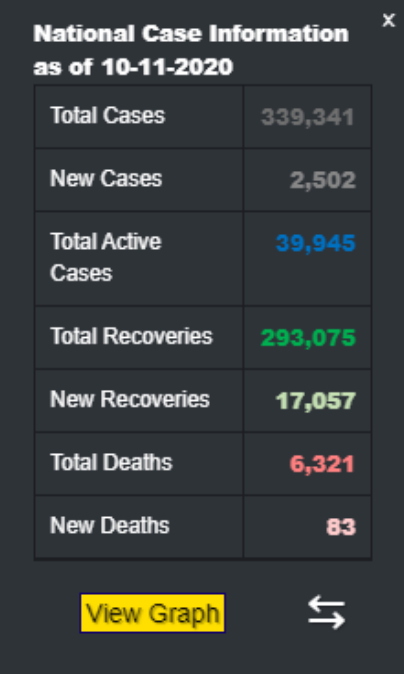

The **Select date** window will appear.

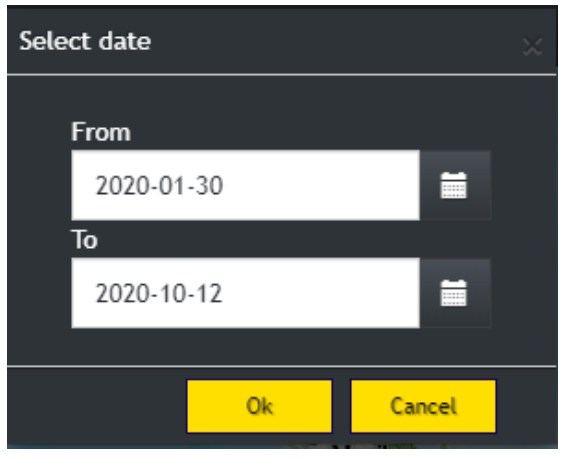

3.4.3.1 From the **Select date** window, select a date range and then click **Ok** button.

> The **National Case Information** graph window will appear showing the data for the selected date range.

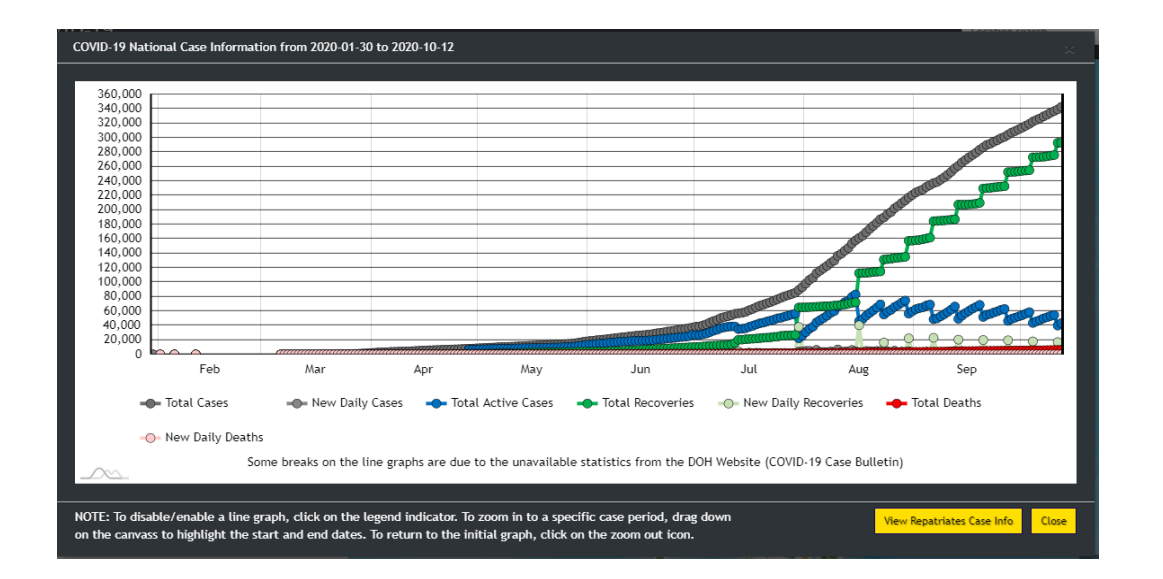

3.4.3.2 To disable/enable a line graph, click on the legend indicator.

- Total Cases - New Daily Cases Total Active Cases Total Recoveries -O-New Daily Recoveries Total Deaths -O New Daily Deaths

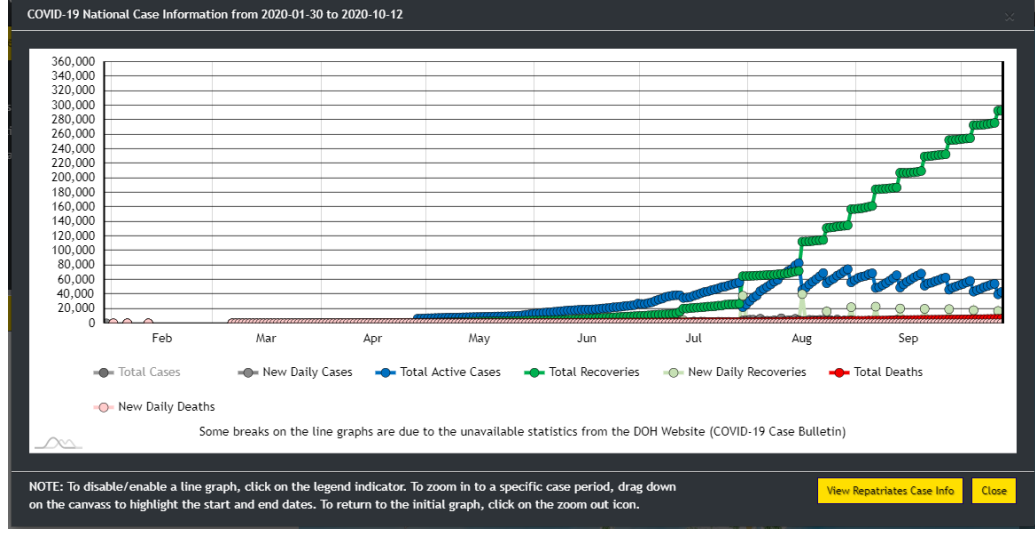

3.4.3.3 To zoom in to a specific case period, drag down on the canvas to highlight and start and end dates. To return to the initial graph, click on the zoom out icon.

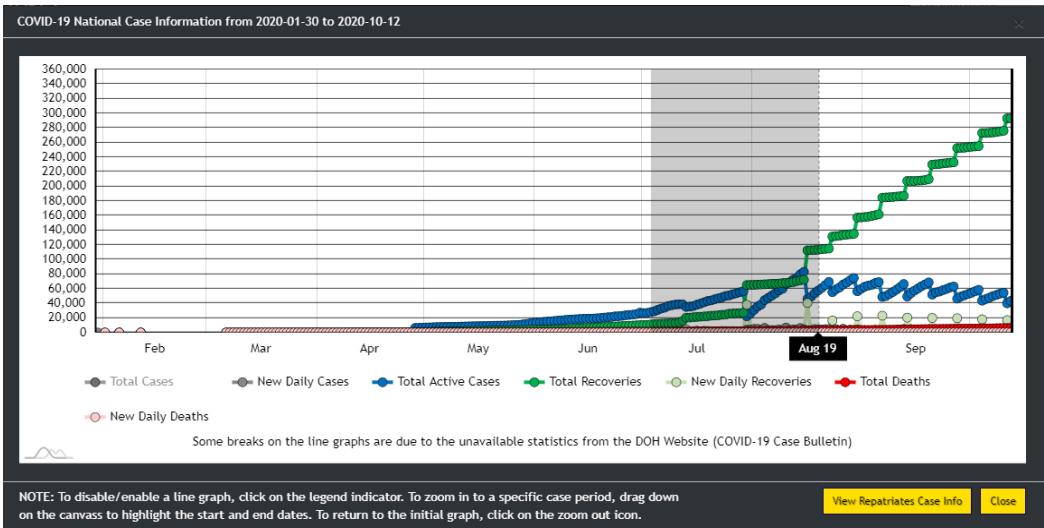

3.4.3.4 Click on the **View Repatriates Case Info** button to switch to the repatriates graph.

3.4.4 Click the **View Graph** button to display Repatriates Case Information graph.

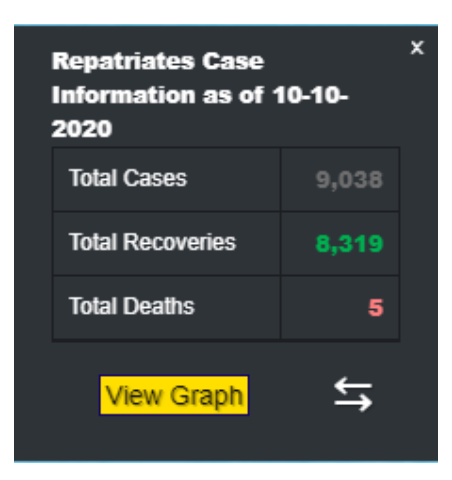

The **Select date** window will appear.

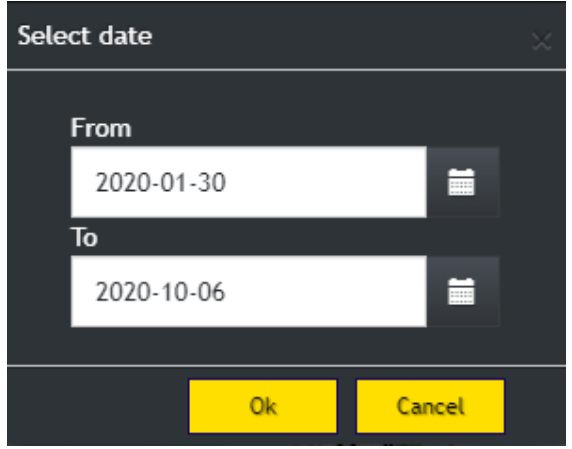

3.4.4.1 From the Select date window, select a date range and then click Ok button.

> The **Repatriates Case Information** graph window will appear showing the data for the selected date range.

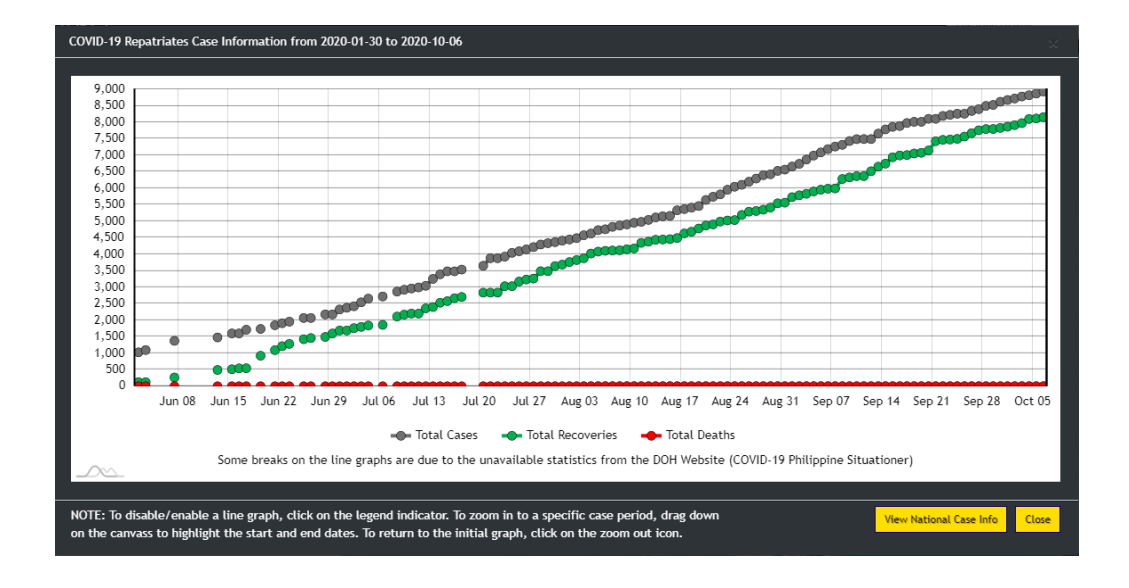

3.4.4.2 To disable/enable a line graph, click on the legend indicator.

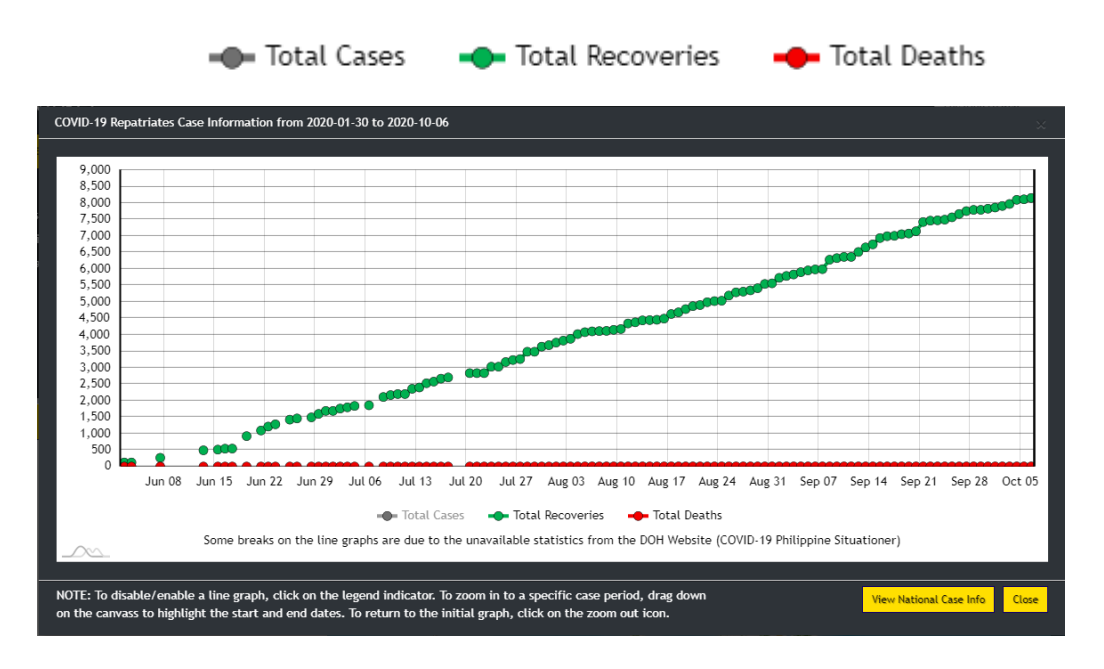

3.4.4.3 To zoom in to a specific case period, drag down on the canvas to highlight and start and end dates. To return to the initial graph, click on the zoom out icon.

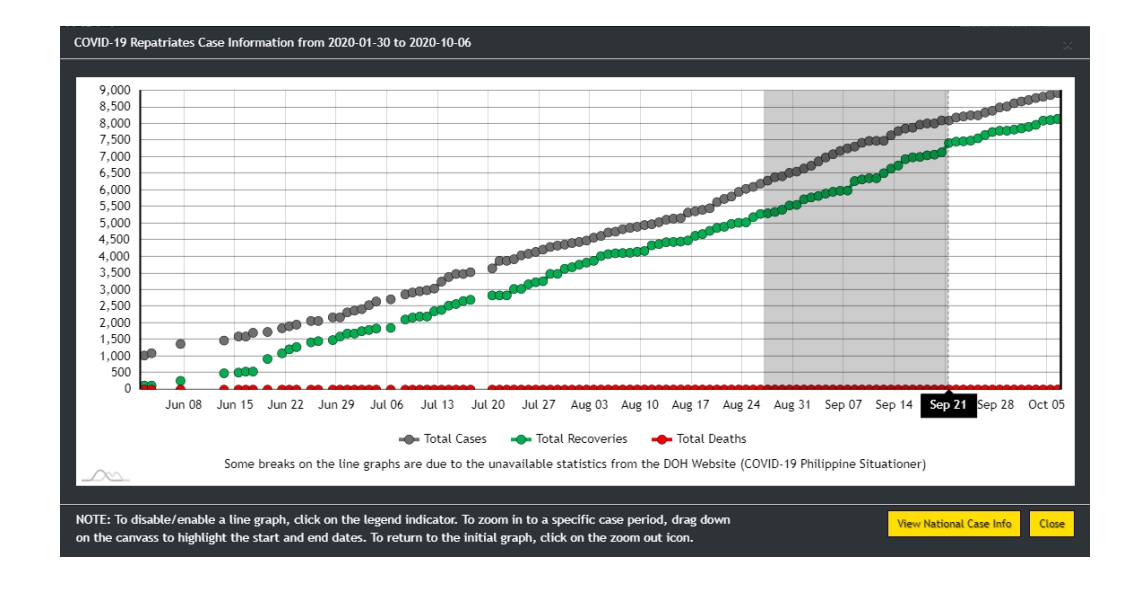

3.4.4.4 Click on the **View National Case Info** button to switch to the national graph.

#### <span id="page-12-0"></span>**3.5 SWITCH BASEMAP**

3.5.1 Click the **Switch Basemap**  $\bigoplus$  icon and select the desired basemap.

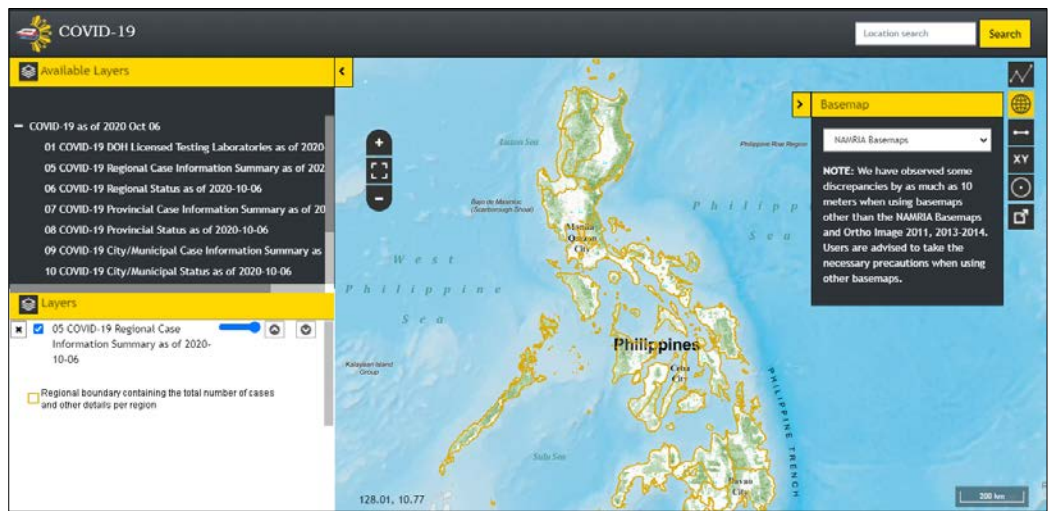

The Map Panel will display the selected basemap.

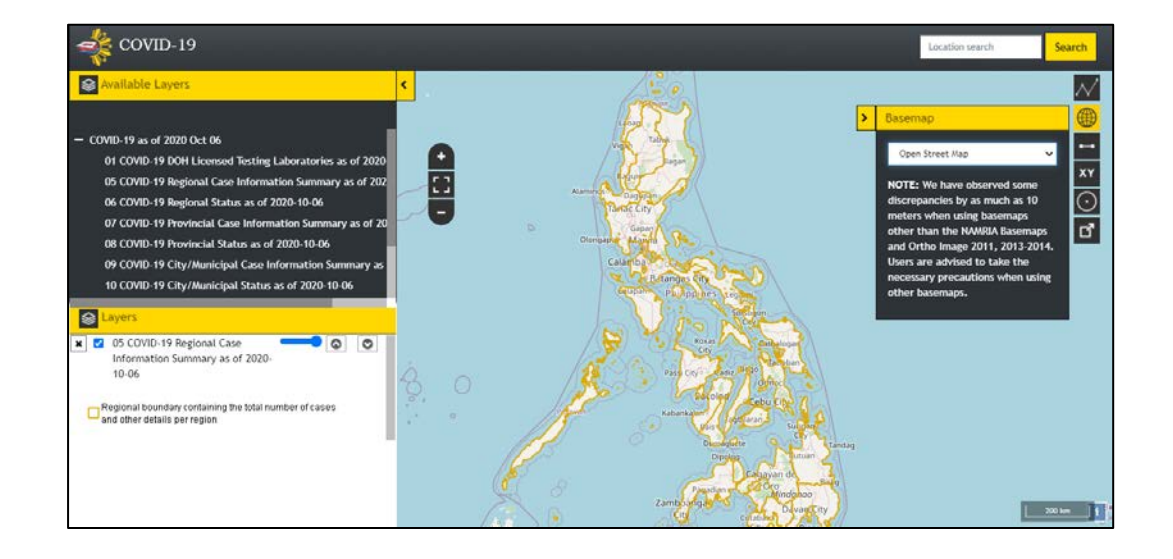

#### <span id="page-13-0"></span>**3.6 MEASURE**

3.6.1 Click the **Measure** clicon.

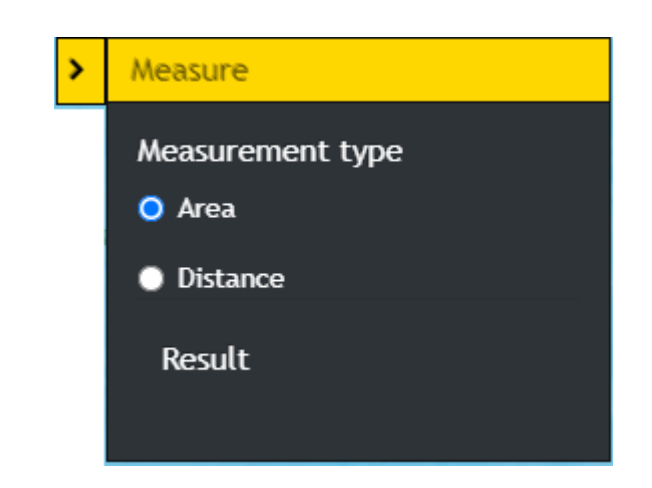

3.6.2 Measure an area by clicking on a starting point, trace or draw polygon by clicking on the corners of the shape you want to measure, and double-clicking to end. For Distance, click on a starting point and double click on the ending point.

The result will be displayed in different units of measure.

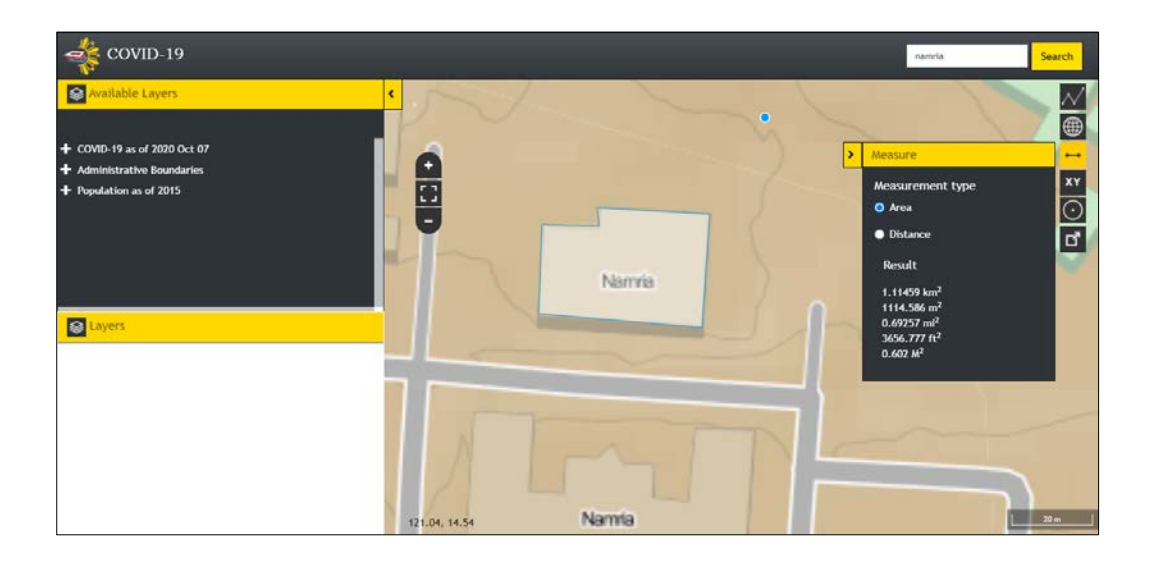

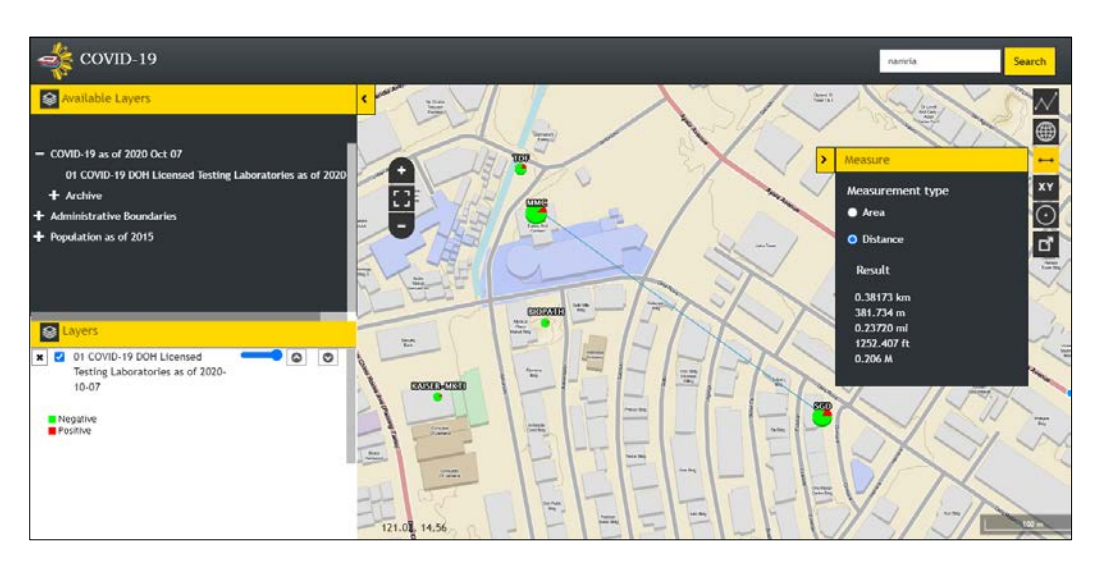

### <span id="page-14-0"></span>**3.7 GOTO XY**

3.7.1 Click the **Goto XY** icon. Enter the **Latitude** and **Longitude** of a location and then click the **Go** button.

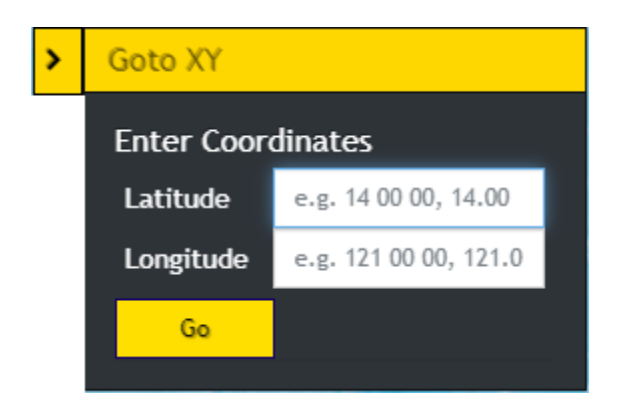

The map will zoom in to the location and will display a popup showing the Longitude and Latitude.

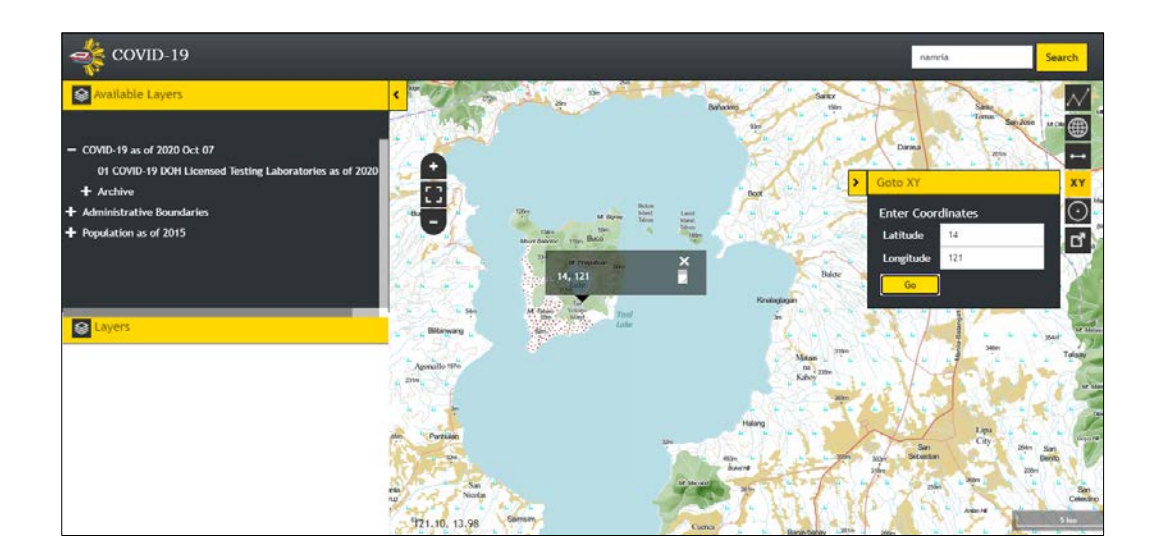

#### <span id="page-16-0"></span>**3.8 BUFFER**

3.8.1 Click the **Buffer**  $\overline{\bigcirc}$  icon.

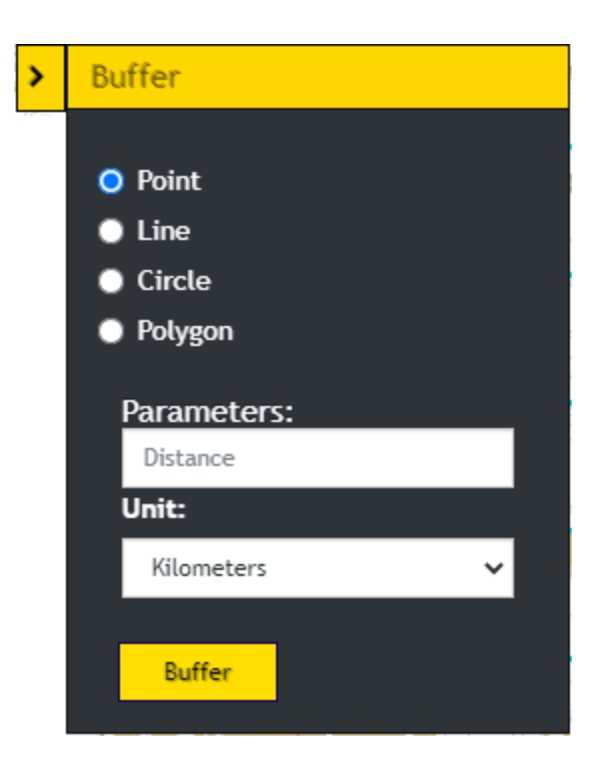

3.8.2 To create a buffer around a point, select the **Point** option. Click a point on the map. Enter the desired buffer parameters (distance and unit). Click the **Buffer** button. A zone around the point measured in the specified distance will be created.

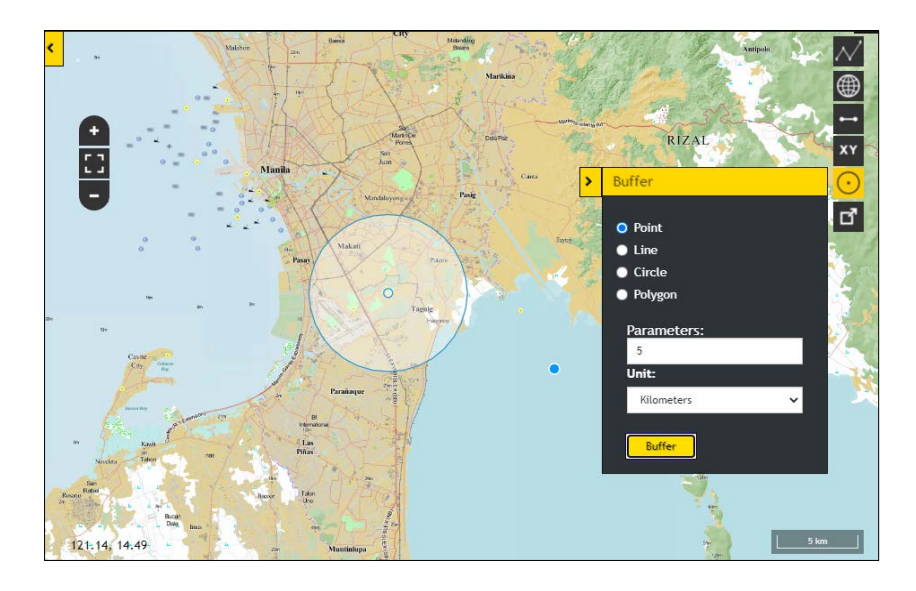

3.8.3 To create a buffer around a line, select the **Line** option. Click a starting point and double click on the ending point to create a line on the map. Enter the desired buffer parameters (distance and unit). Click the **Buffer** button. A zone around the line measured in the specified distance will be created.

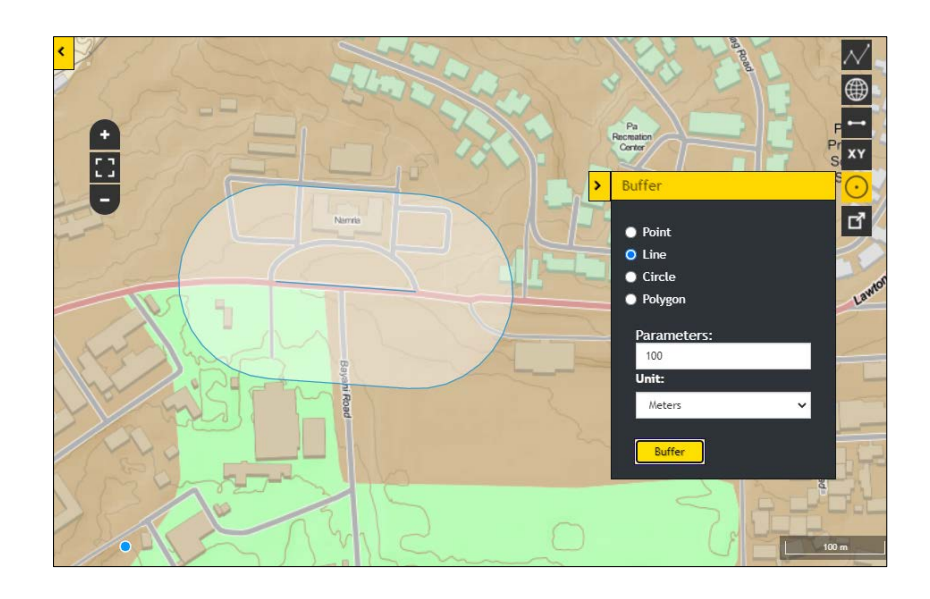

3.8.4 To create a buffer around a circle, select the **Circle** option. Click a point as the center of the circle and drag outward until the desired size of the circle is reached. Enter the desired buffer parameters (distance and unit). Click the **Buffer** button. A zone around the circle measured in the specified distance will be created.

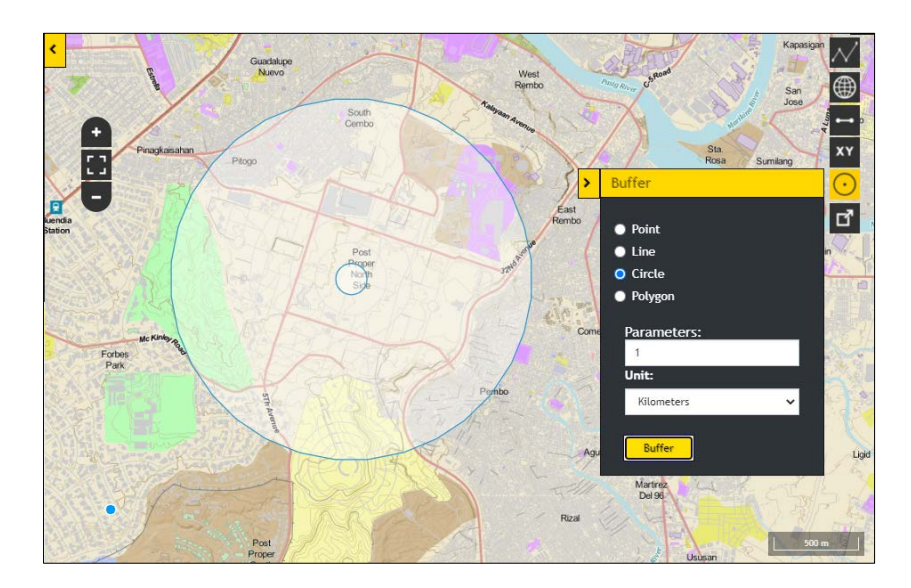

3.8.5 To create a buffer around a polygon, select the **Polygon** option. Trace or draw polygon by clicking on the corners of the shape you want to measure. Enter the desired buffer parameters (distance and unit). Click the **Buffer** button. A zone around the polygon measured in the specified distance will be created.

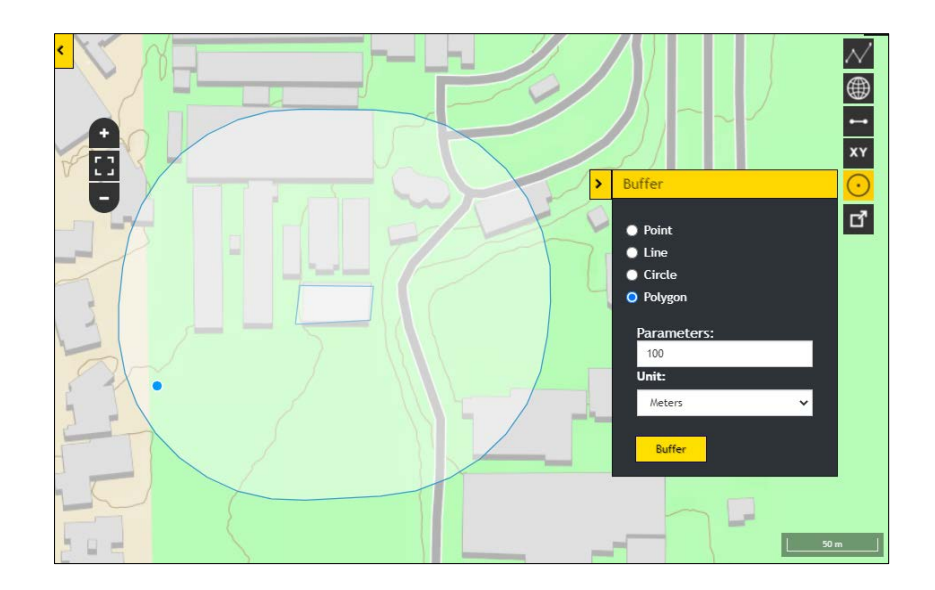

#### <span id="page-18-0"></span>**3.9 EXPORT MAP**

3.9.1 Click the **Export Map**  $\mathbf{F}$  icon. The current map view will be downloaded in PNG format.

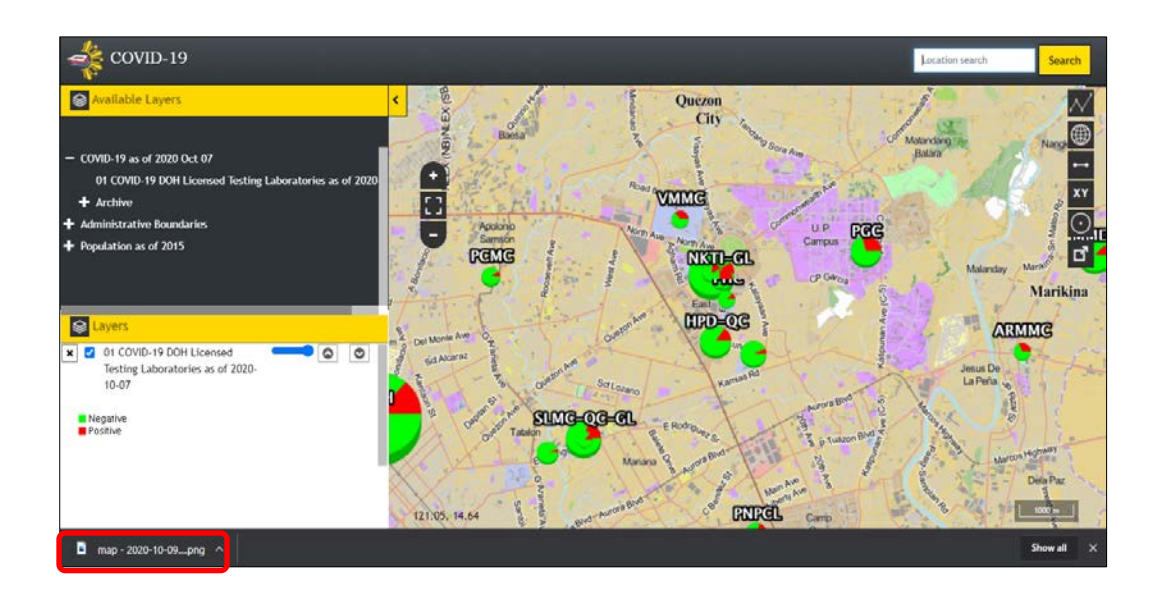

The current map view along with basemap and loaded layers will be exported in PNG format.

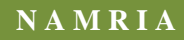

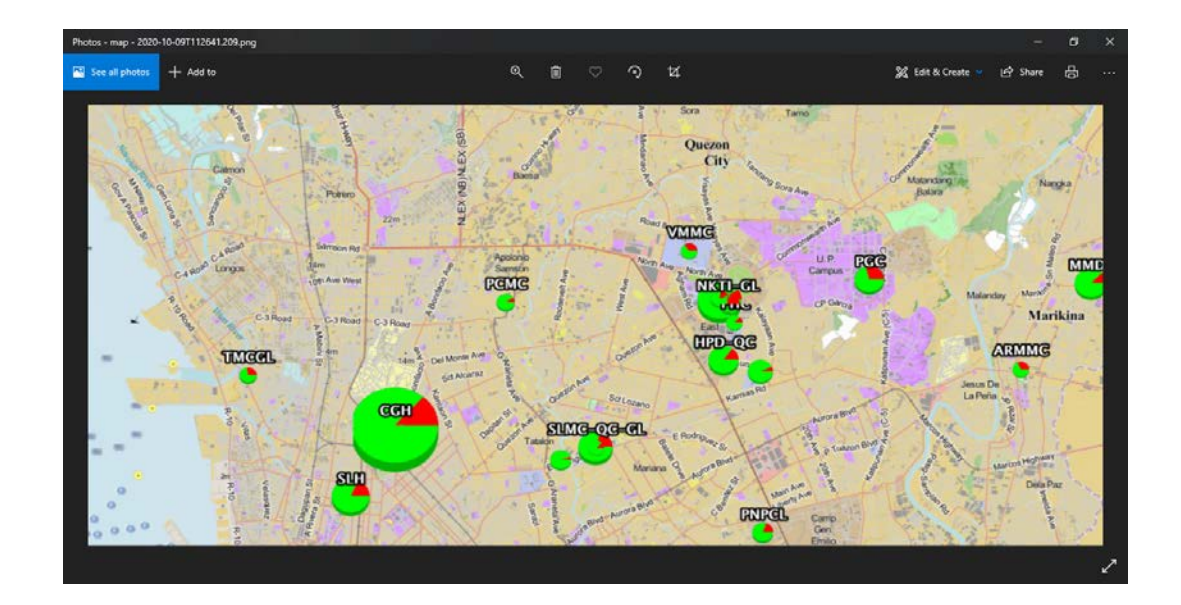